## **VS0108HA 8-Port HDMI Splitter RS-232 Control Tool**

## **V1.0.061**

## **User Manual**

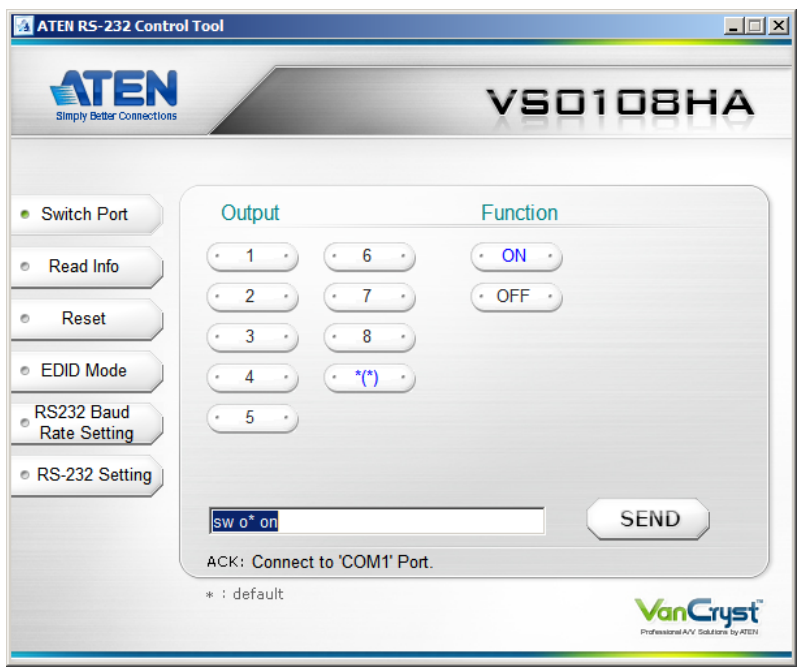

## **FCC Information**

#### **Federal Communication Commission Interference Statement**

This equipment has been tested and found to comply with the limits for a Class B digital service, pursuant to Part 15 of the FCC rules. These limits are designed to provide reasonable protection against harmful interference in a residential installation. Any changes or modifications made to this equipment may void the user's authority to operate this equipment. This equipment generates, uses, and can radiate radio frequency energy. If not installed and used in accordance with the instructions, may cause harmful interference to radio communications. However, there is no guarantee that interference will not occur in a particular installation. If this equipment does cause harmful interference to radio or television reception, which can be determined by turning the equipment off and on, the user is encouraged to try to correct the interference by one or more of the following measures:

- Reorient or relocate the receiving antenna.
- $\bullet$  Increase the separation between the equipment and receiver.
- Connect the equipment into an outlet on a circuit different from that to which the receiver is connected.
- Consult the dealer or an experienced radio/TV technician for help.

#### **FCC Caution:**

Any changes or modifications not expressly approved by the party responsible for compliance could void the user's authority to operate this equipment.

## **RoHS**

This product is RoHS compliant.

## **SJ/T 11364-2006**

The following contains information that relates to China.

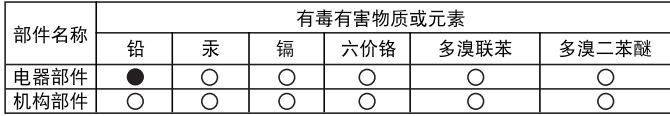

○: 表示该有毒有害物质在该部件所有均质材料中的含量均在SJ/T 11363-2006规定的限量要求之下。

- ●: 表示符合欧盟的豁免条款, 但该有毒有害物质至少在该部件的 某一均质材料中的含量超出SJ/T 11363-2006的限量要求。
- X: 表示该有毒有害物质至少在该部件的某一均质材料中的含量超 出SJ/T 11363-2006的限量要求。

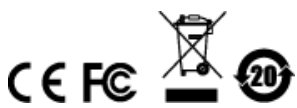

# **RS-232 Control Tool Operation**

## **Overview**

The VS0108HA's built-in bi-directional RS-232 serial interface allows system control through a high-end controller, PC, and/or home automation / home theater software package. RS-232 serial operations in a VS0108HA installation can be managed via a Graphical User Interface (GUI) on systems that are running Windows. In order to use this Control Tool, two separate items of software must be installed on all of the PCs in your installation – .NET Framework 2.0 and the Control Tool AP. This procedure is detailed in the following sections.

## **Before You Begin**

## **.NET Framework 2.0**

To install .NET Framework on your PC, do the following:

- 1. Download the executable file from the ATEN website or the Microsoft Download Center online, and run it.
- 2. Follow the instructions on the screen. The installation applet will automatically detect the operating system and install the correct drivers

## **RS-232 Control Tool AP**

To download the RS-232 Control AP in order to use the Browser GUI to manage the serial commands in your VS0108HA installation, do the following:

- 1. Download the RS-232 Control Tool AP from the ATEN website (www.aten.com).
- 2. Save the file to a convenient location.
- 3. Run the file to open the RS-232 Control Tool GUI.

## **GUI Main Page**

The RS-232 Control Tool is a convenient and intuitive method to manage the RS-232 commands in your VS0108HA installation from one screen. To invoke the GUI, simply click on the icon in your file system. The interface appears, and opens on the Switch Port page by default, as below:

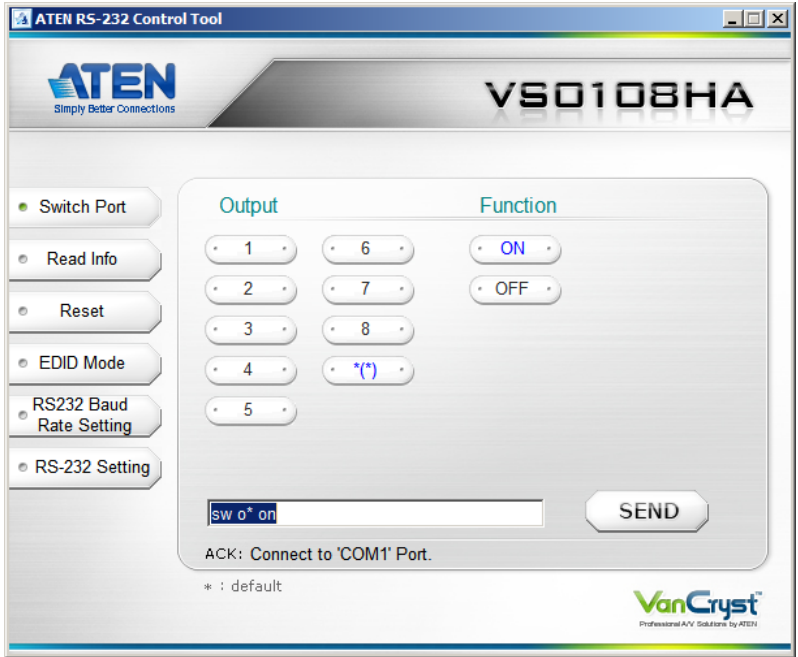

The various elements of the GUI are described in the following sections.

## **Switch Port**

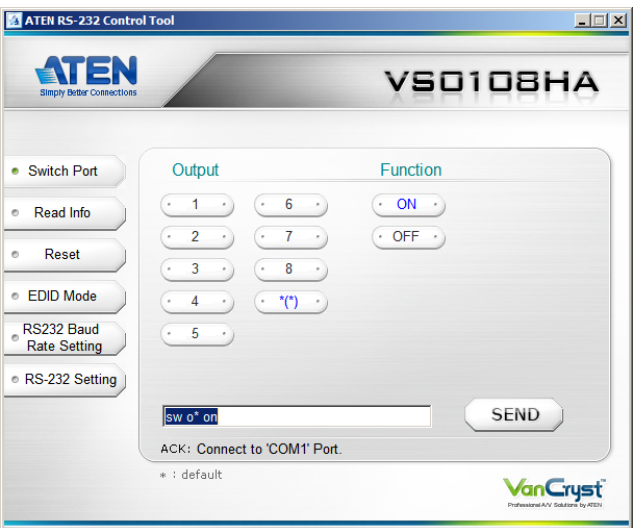

The Switch Port page is used to turn the display ports On or Off. On the Switch Port page, the following actions are possible:

- Click an **Output** port to select it. Options are ports 1**~**8 and \* (where \* = all output ports).
- Click to turn the **Display** On or Off.
- Click **Send** to send the command.

#### **Switch Port Commands**

These actions can also be performed by keying the command into the text box, and clicking **Send**.

The formula for Switch commands is as follows:

#### **Switch Command + Output Command + Port number [Enter]**

1. For example, to switch on output port 02, type the following:

#### **sw o02 on [Enter]**

- 2. To switch all output ports off, type the following: **sw o\* off [Enter]**
- 3. To turn on the local output port, type the following: **sw ol1 on [Enter]**

The following tables show the possible values and formats for the **Input**  command, **Port Number** and **Control**:

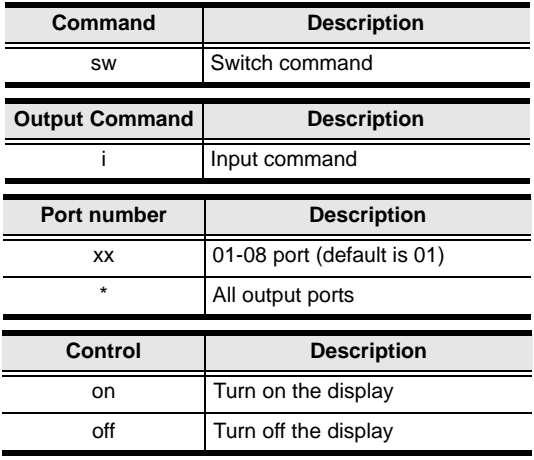

**Note:** 1. Each command string can be separated with a space.

2. The **Port Number** command string can be skipped, and the default value will be used.

## **Read Info**

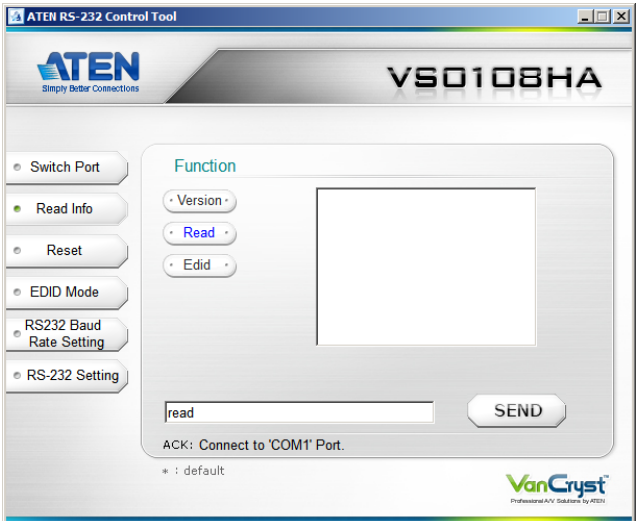

On the *Read Info* page, the following actions are possible:

- Click **Version** to view the current firmware version.
- Click **Read** to view the current video/audio status.
- Click **EDID** to see which EDID setting is implemented to device 01.
- Click **Send** to send the command.

#### **Read Info Command**

View information from the device using the following command:

**Read Command + Control (version / read / EDID) [Enter]** 

### **Reset**

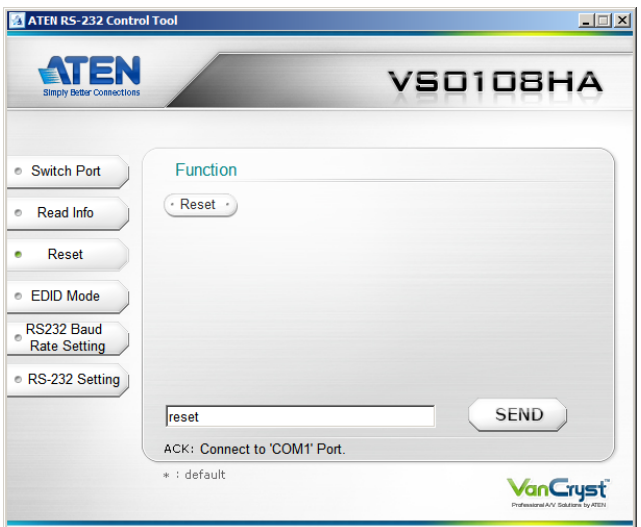

On the *Reset* page, the following actions are possible:

- Click **Reset** to reset the VS0108HAto default factory settings.
- Click **Send** to send the command.

#### **Reset Command**

The formula for the Reset command is as follows:

#### **Reset Command [Enter]**

### **EDID Mode**

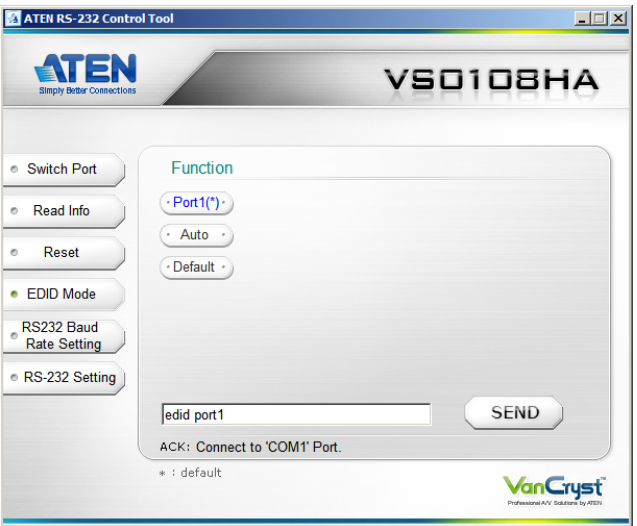

On the *EDID Mode* page, the following actions are possible:

- Click on **Port1** to implement the EDID of the connected display to Port 1, and pass it to the video source.
- Click **Auto(\*)** to implement the EDID of all connected displays. The VS0108HA uses the best resolution for all displays (default).
- Click **Default** to implement ATEN's default EDID.
- Click **Send** to send the command.

Extended Display Identification Data (EDID) is a data format that contains a display's basic information and is used to communicate with the video source/ system. You can set up which EDID mode the VS0108HA uses with the following command:

#### **EDID Command + Control (port1 / auto / default) [Enter]**

For example, to use the Port1 EDID setting, type the following:

#### **edid port1 [enter]**

### **RS-232 Baud Rate Setting**

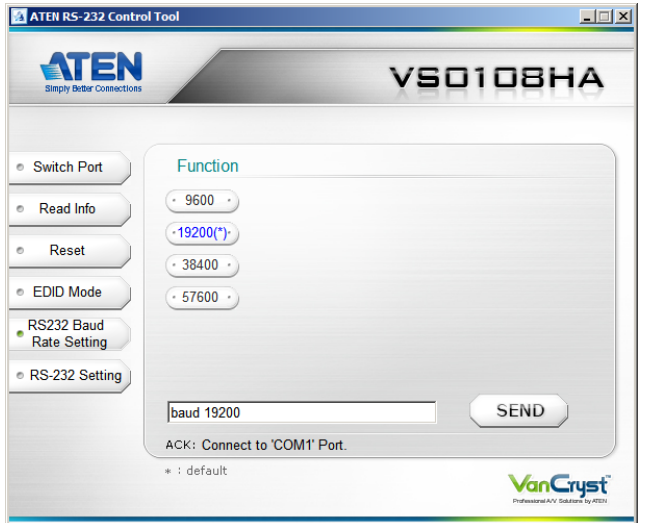

On the *Baud Rate Setting* page, the following actions are possible:

- Select the RS-232 Baud Rate you want the VS0108HA to use. Options are 9600, 19200 (default) 38400 and 115200.
- Click **Send** to send the command.

#### **Baud Rate Setting Command**

The formula for Baud Rate setting command is as follows:

#### **Baud Command + Control [Enter]**

For example, to select 38400 as your baud rate, type the following:

**baud 38400 [enter]**

### **RS-232 Setting**

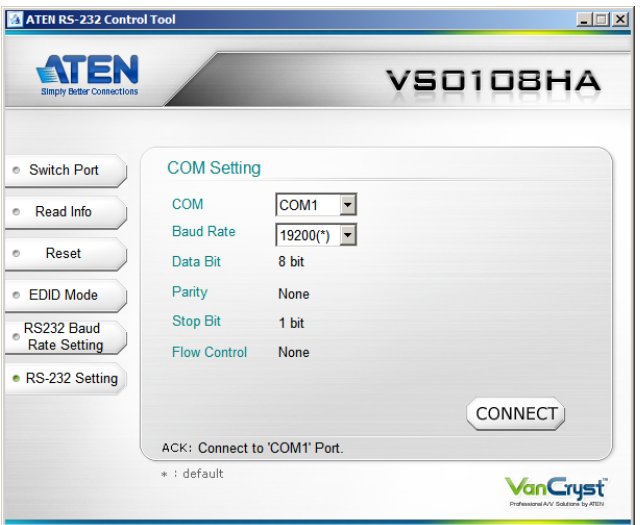

The controller's serial port should be configured as follows:

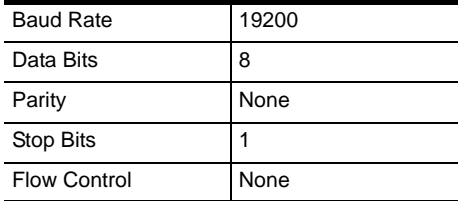

To select the serial port, do the following:

Select a port from the drop-down menu and click **CONNECT**.

If the port has been selected, the Acknowledgment message will read:

#### **Opened port COM1 successfully**

## **Verification**

After entering a command, a verification message appears at the end of the command line as follows:

- **Command OK** indicates that the command is correct and successfully performed by the switch
- **Command incorrect** indicates that the command has the wrong format and/or values.